# Manual de utilização do Moodle

## Docentes

Atlântica

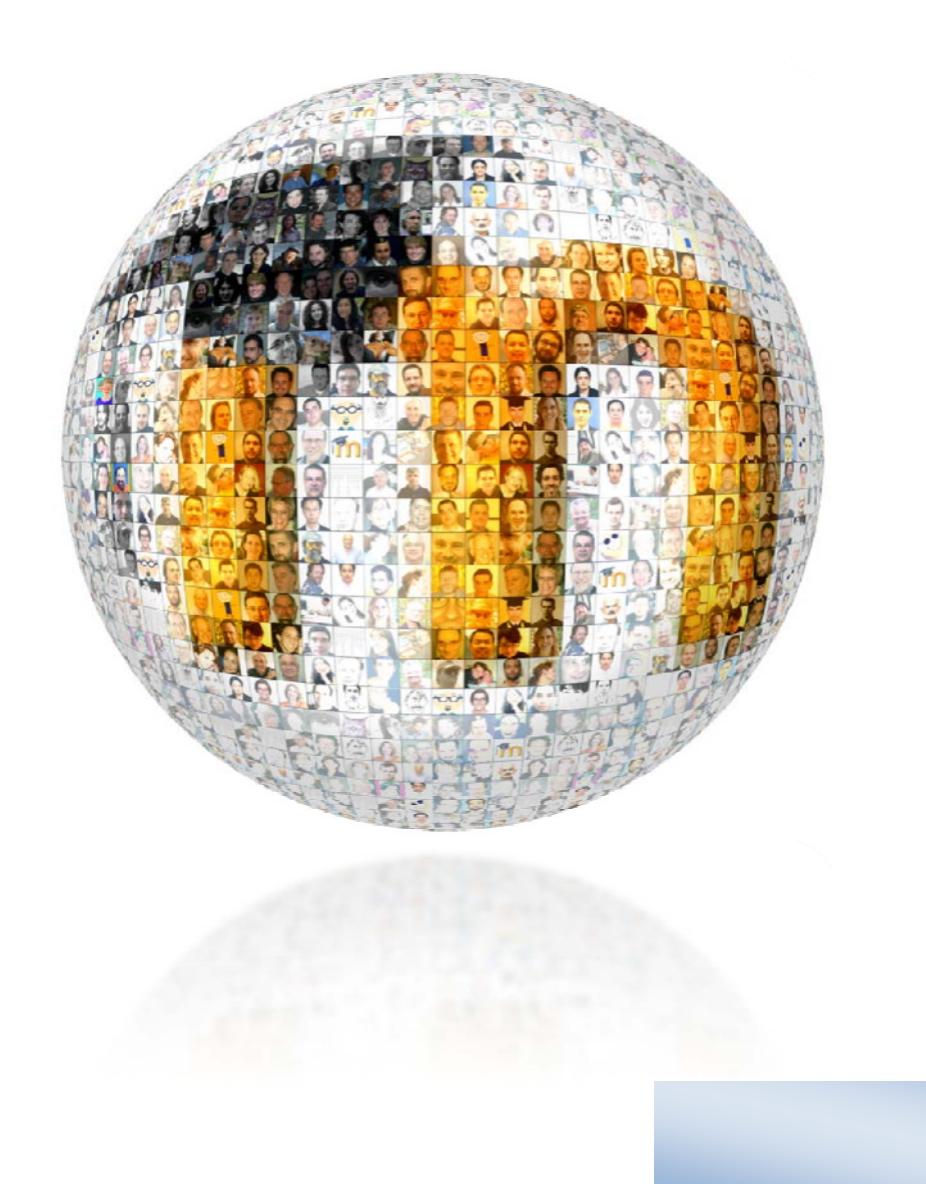

## **Introdução**

O conceito do Moodle (*Modular Object‐Oriented Dynamic Learning Environment*) foi criado em 2001 por **Martin Dougiamas**, o conceito tem como objetivo principal a criação de comunidades *on‐line*, de forma a desenvolver ambientes de aprendizagem colaborativa.

O Moodle assenta numa perspetiva **sócio‐construtivista**, tendo o seu foco na interação, é na **relação aluno‐ professor**, **aluno‐objeto** e **aluno‐aluno** que se produz conhecimento. Desta forma o papel do professor torna‐se de extrema importância, pois será ele o mediador entre o aluno, os conhecimentos que ele possui e o mundo.

O Moodle é um *software* gratuito, neste momento o Moodle é utilizado em 205 Países, com 46 mil Websites registados e mais de 32 milhões de utilizadores.

O projeto do Moodle na Universidade Atlântica teve início no primeiro semestre do ano letivo de 2008/2009, o seu objetivo principal é permitir a partilha de conteúdos entre alunos e docentes através da internet.

Rapidamente se percebeu que a plataforma tinha um grande potencial, além da partilha de conteúdos digitais, percebeu‐se que o Moodle encarava uma nova metodologia de ensino‐aprendizagem alterando com alguma profundidade o ato de lecionar, e é hoje uma realidade para a grande maioria da comunidade académica que o Moodle é uma ferramenta que proporciona tanto aos alunos como aos professores excelentes meios para inovar e potenciar a aprendizagem.

O Moodle foi implementado numa primeira fase de testes com a Licenciatura de Gestão de Sistemas e Computação, tendo sido disponibilizado a toda a comunidade académica posteriormente.

A plataforma é renovada todos os anos letivos, obrigando assim ao registo por parte dos docentes e dos alunos no início de cada ano letivo.

Todas as unidades curriculares estão previamente criadas na plataforma, o docente faz um pedido de atribuição de cargo às unidades curriculares que leciona.

Este manual é apenas uma iniciação às funcionalidades da plataforma Moodle, o objetivo é que forneça aos docentes os fundamentos para gerirem as suas unidades curriculares.

Este manual vai continuar a ser desenvolvido com novas funcionalidades, e será publicado brevemente numa página do Moodle com acesso a outro material de apoio.

## **Registo no Moodle**

### **Acesso à plataforma**

- 1) Para aceder ao Moodle da Universidade Atlântica abra um explorador de internet e digite http://moodle.uatlantica.pt
- 2) Insira as credenciais de acesso fornecidas pelo Centro de Informática (No caso de erro contacte o Centro de informática pelo *email* suporte@uatlantica.pt)

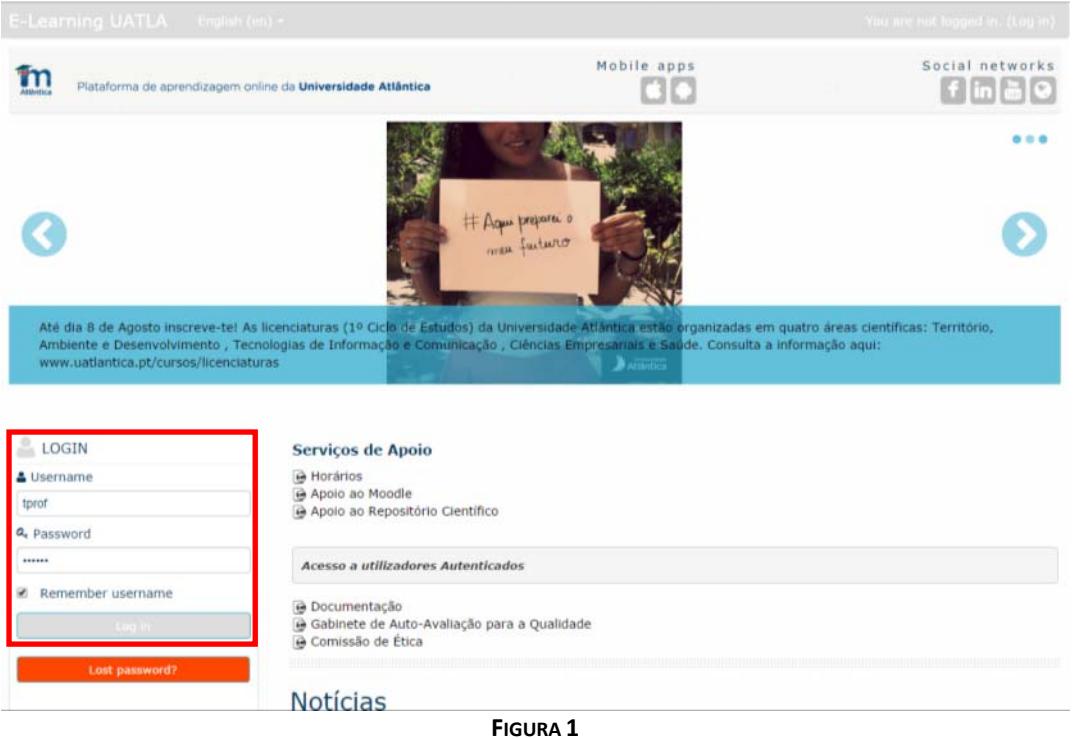

3) Configure o seu perfil, preenchendo os campos obrigatórios, pode ainda incluir uma fotografia.

4) Após preencher os campos do perfil não se esqueça de efetuar a atualização carregando no botão "**Atualizar Perfil**"

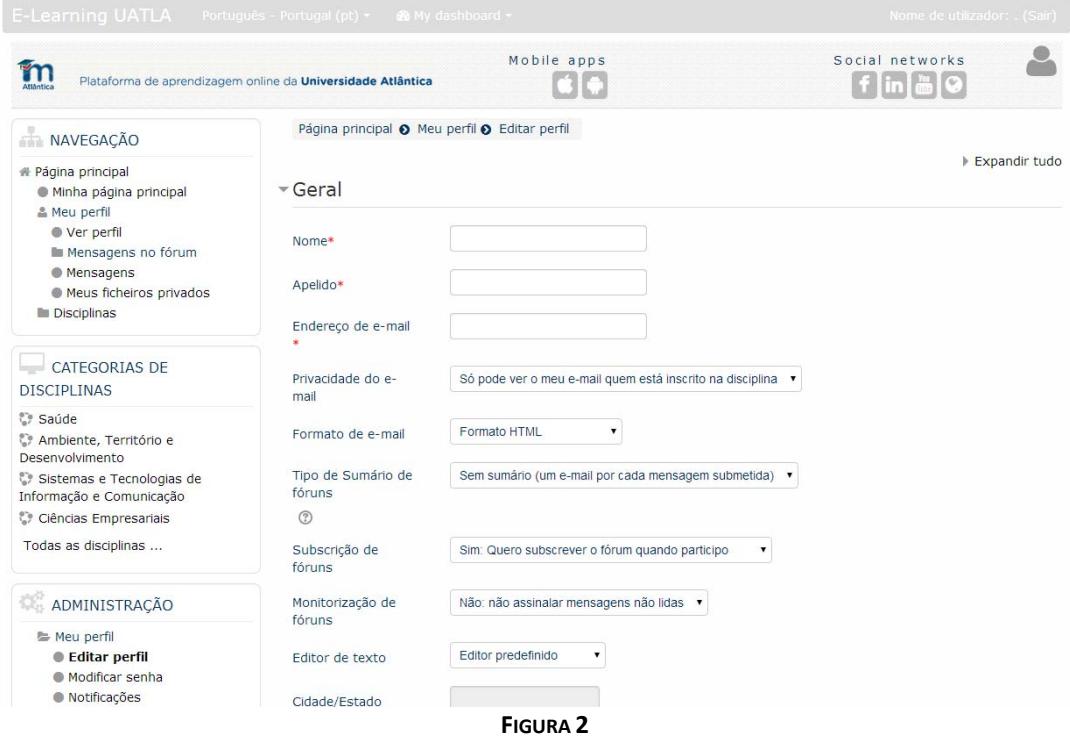

5) Existem 2 opções para ter acesso à disciplina, uma opção é selecionar a disciplina através das Categorias de disciplinas.

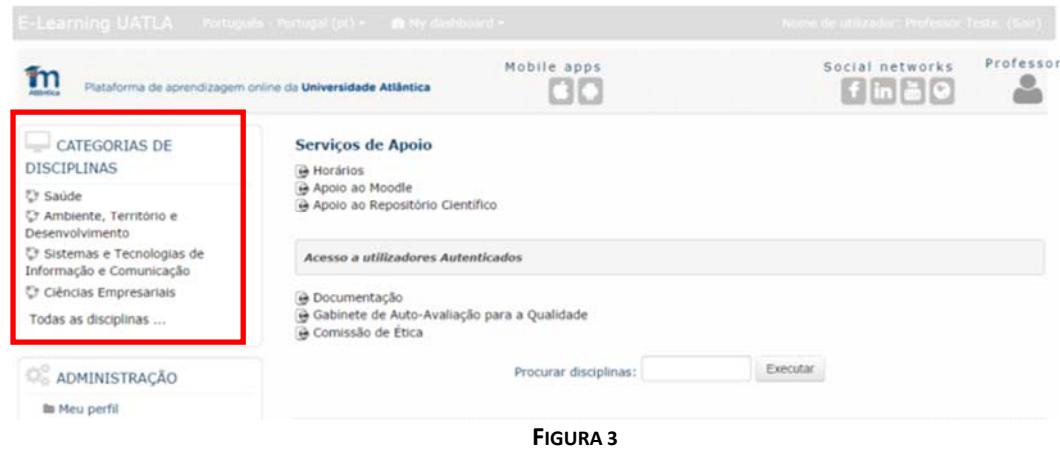

Outra é através da caixa "Procurar disciplinas" que se localiza na página inicial.

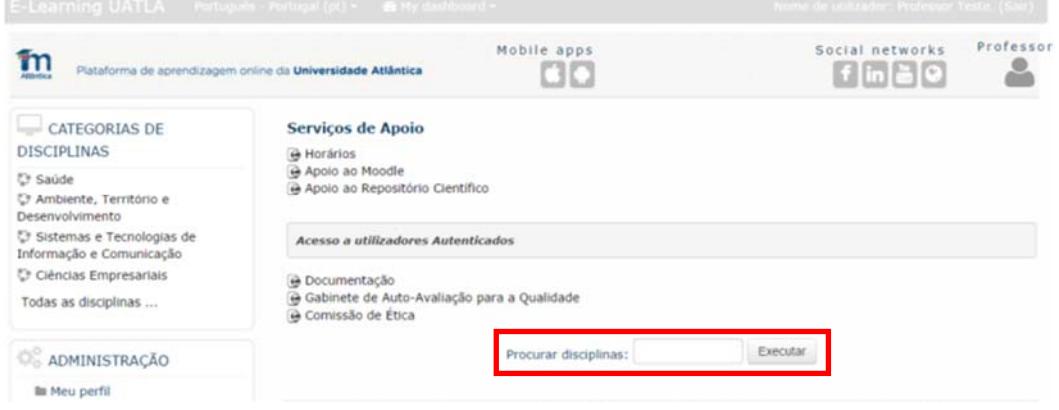

**FIGURA 4**

6) Selecione a disciplina que lecionará.

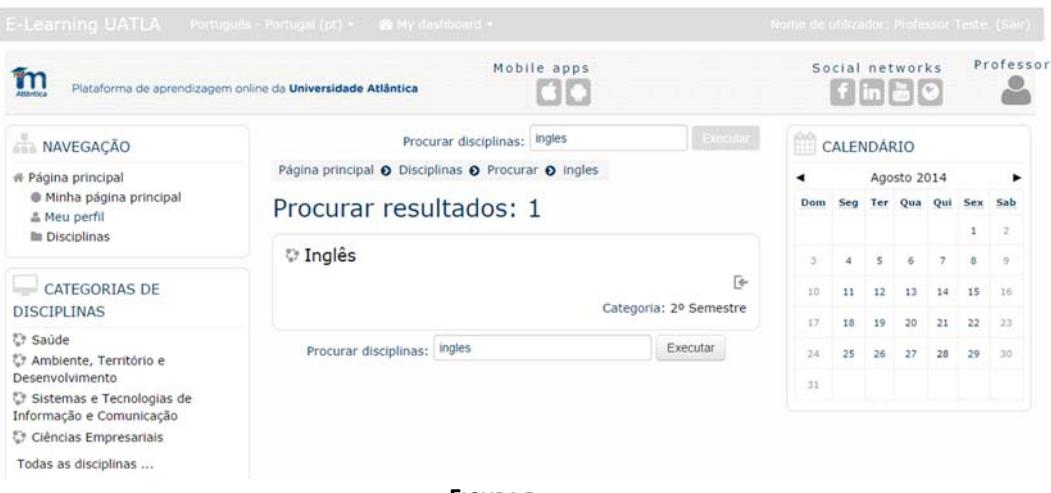

**FIGURA 5**

7) Se ainda não tiver o papel de professor na disciplina, poderá inscrever‐se como aluno e solicitar o acesso ao Centro de Informática.

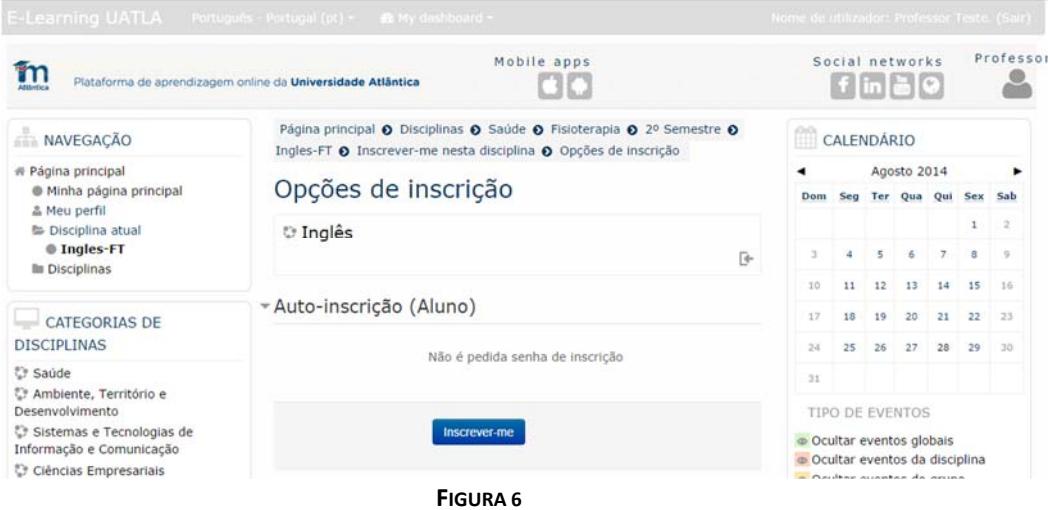

## **Utilizaçãodo Moodle**

O Moodle disponibiliza uma série de menus que poderão ser personalizados pelo utilizador. Vamos supor que se pretende um ambiente de trabalho conforme o da Figura 7. Para preparar a disciplina é necessário ativar o Modo de Edição, o que pode ser feito através de uma das duas possibilidades assinaladas:

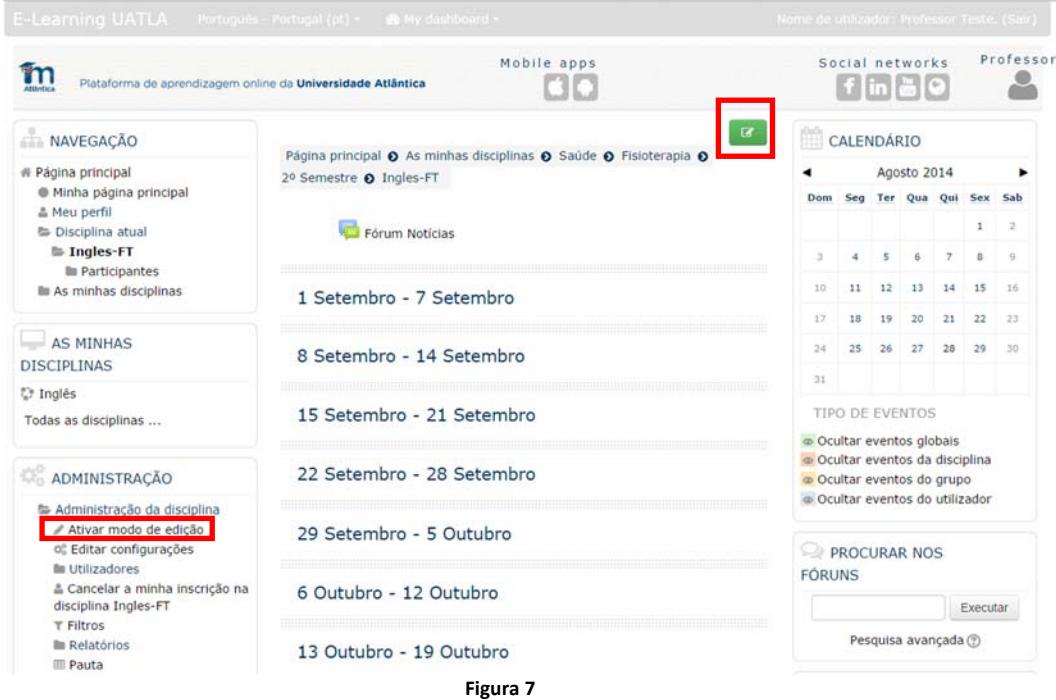

## **Preparação da disciplina**

#### 1) Preparar o ambiente de trabalho

*Antes de qualquer procedimento para criar ou estruturar a disciplina, convém referir que o factor mais relevante em qualquer disciplina é o seu conteúdo. Este deve ser em formato eletrónico, preferencialmente em formatos bem suportados pelos navegadores de Internet, como documentos PDF, Flash ou HTML, entre outros* 

Para preparar o ambiente de trabalho será utilizado o bloco Administração – este bloco permite a configuração da disciplina, cópias de segurança, etc… (Se não se encontrar visível, poderá adiciona‐lo através da opção "Adicionar Bloco")

Caso necessário, proceda da mesma forma para os restantes blocos a fim de atingir o objetivo proposto pela Figura 7.

Quando o modo de edição está activado, os seguintes ícones estão presentes em todos os blocos e recursos:

 $\bigoplus$  ou  $\mathbb I$  - Mover blocos, recursos e atividades ou campos da disciplina;

‐ Ocultar (o olho é cruzado) ou mostrar blocos, recursos e atividades ou campos da disciplina;

 $\mathcal{D}_0^2$  - Configurar ou editar blocos, recursos e atividades ou campos da disciplina;

#### 2) Configuração da disciplina no Bloco Administrção

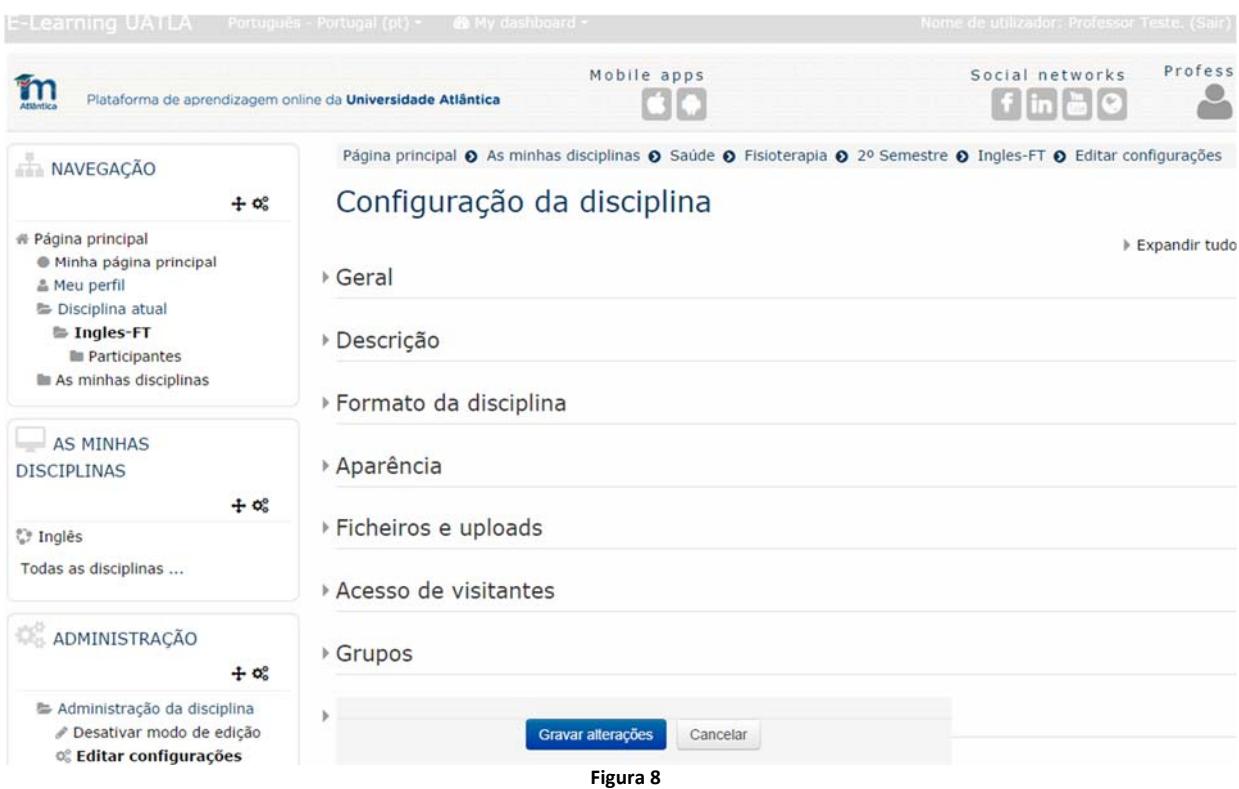

#### 2.1) Opção **Configuração da Disciplina**

#### **Descrição**

No campo **Resumo** pode escrever uma mensagem de boas vindas ou um texto introdutório à disciplina.

#### **Formato da Disciplina**

**Formato:** A disciplina pode ser definida em 4 formatos diferentes

*Semanal:* Neste formato a disciplina é organizada em unidades correspondentes a semanas, com datas de Início e Fim definidas. Cada semana incluirá as suas próprias actividades.

*Tópicos:* Formato semelhante ao Semanal, sendo neste caso a disciplina dividida em unidades que podem ser organizadas por temas ou assuntos. Não tem limite temporal.

*Social:* Este formato transforma a disciplina em fórum de discussão, regularmente utilizado em contextos de pesquisa, estudos permanentes, etc…

**Número de Secções:** Número de semanas ou tópicos a serem apresentados.

Após definir todas as opções pretendidas, finalize a operação carregando no botão *Gravar Alterações*.

#### 2.2) Opção **Utilizadores**

Uma das alterações significativas relativamente à versão anterior do Moodle é a passagem para este menu a opção de definir a **Senha de Inscrição** na disciplina, para que o docente possa limitar a inscrição de alunos.

Para definir esta senha, escolhe‐se a subopção "*Métodos de Inscrição*", e seguidamente "*Auto‐inscrição (Aluno)*"

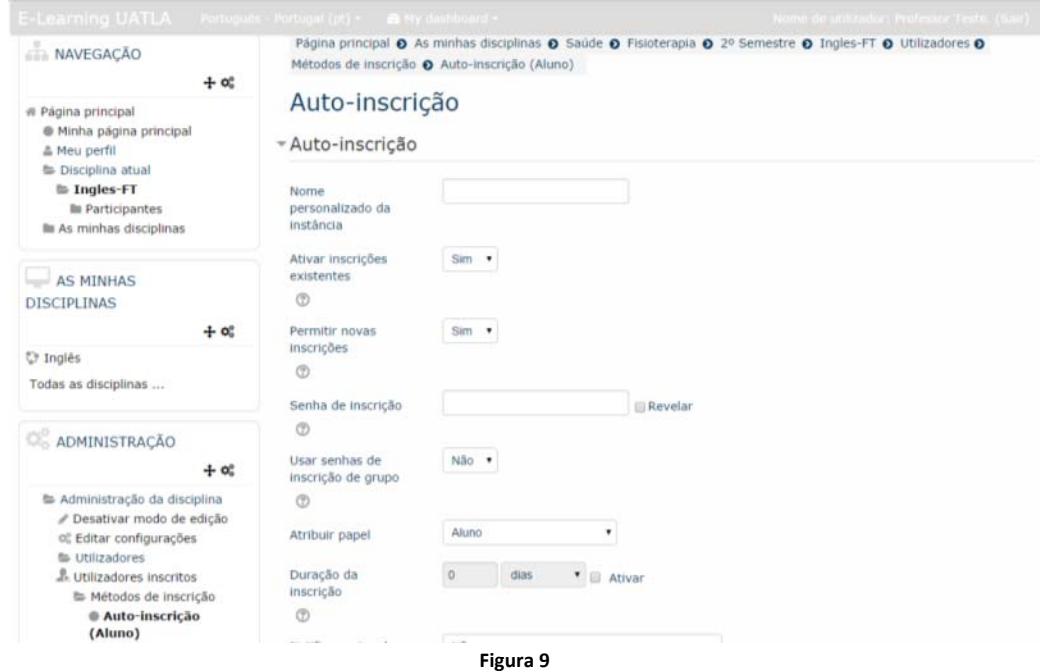

#### 3) Criar pastas e inserir ficheiros

Verifica‐se nestas operações mais uma evolução do Moodle relativamente à versão anterior. A gestão de ficheiros passa a ser feita através de "*drag‐and‐drop*", arrastando o ficheiro diretamente do computador do utilizador para a plataforma.

Nas figuras 10 e 11 demonstra‐se o processo de adicionar um recurso do tipo "Pasta" e a inserção de vários ficheiros na mesma.

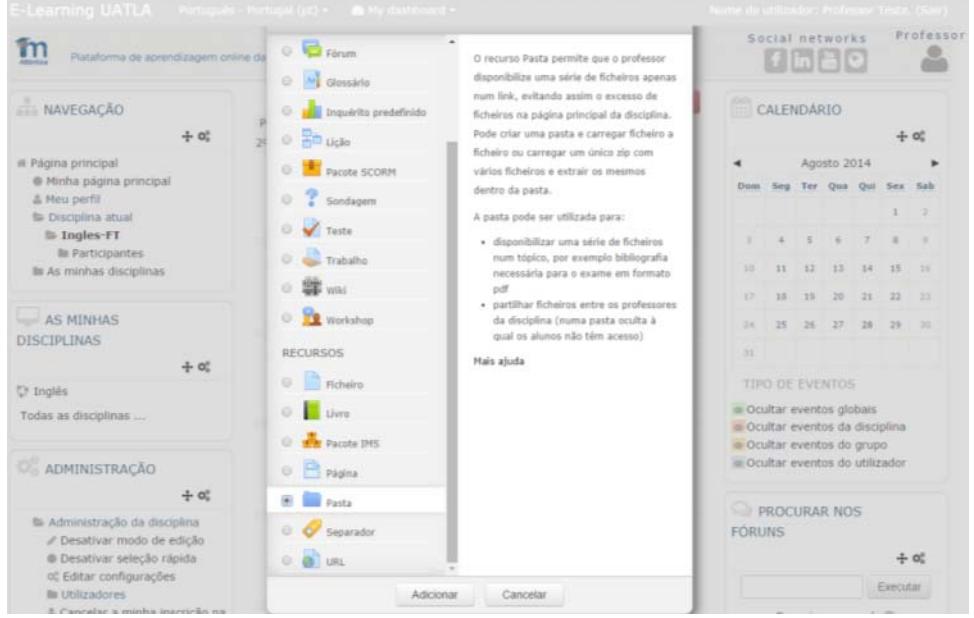

**Figura 10** 

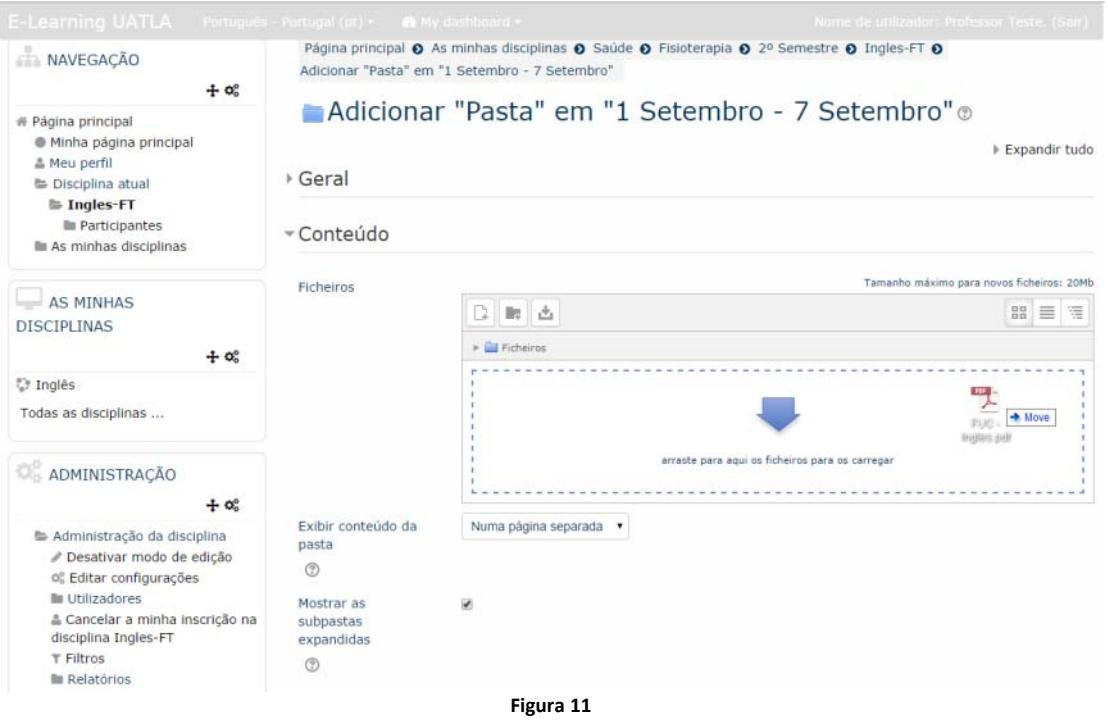

Este processo pode ser efetuado diretamente na disciplina, para adicionar um ou vários ficheiros a um tópico ou semana, como apresentado na Figura 12

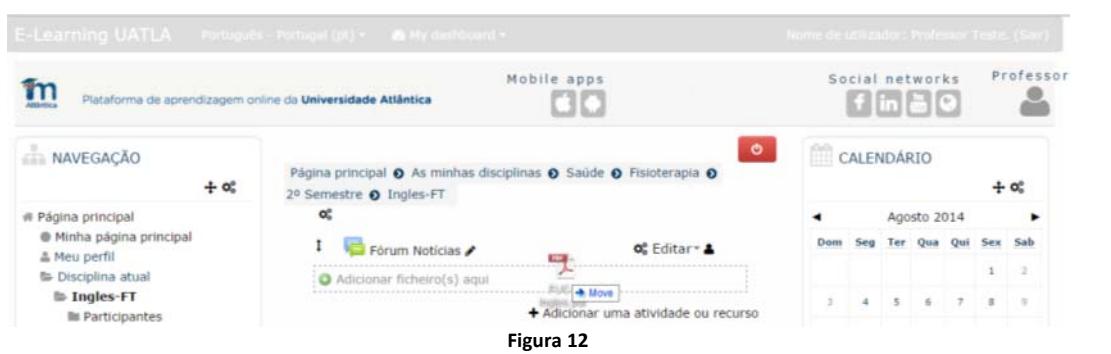

Os ficheiros carregados serão apresentados com o nome original, retirando a extensão e alguns caracteres especiais (por exemplo o ficheiro FUC – Ingles\_2014\_2015.pdf será apresentado como FUC – Ingles 2014 2015). Pode editar o nome a apresentar clicando no ícone **2**. Depois de concluída a alteração, guardar carregando na tecla *Enter* ou cancelar carregando na tecla *Escape*.

## **Atividades e Recursos**

Dependendo dos Módulos instalados no servidor, poderão ser adicionadas às disciplinas várias ferramentas úteis para o ensino. Ao carregar na opção "*Adicionar uma atividade ou recurso*" será apresentado o seguinte menu:

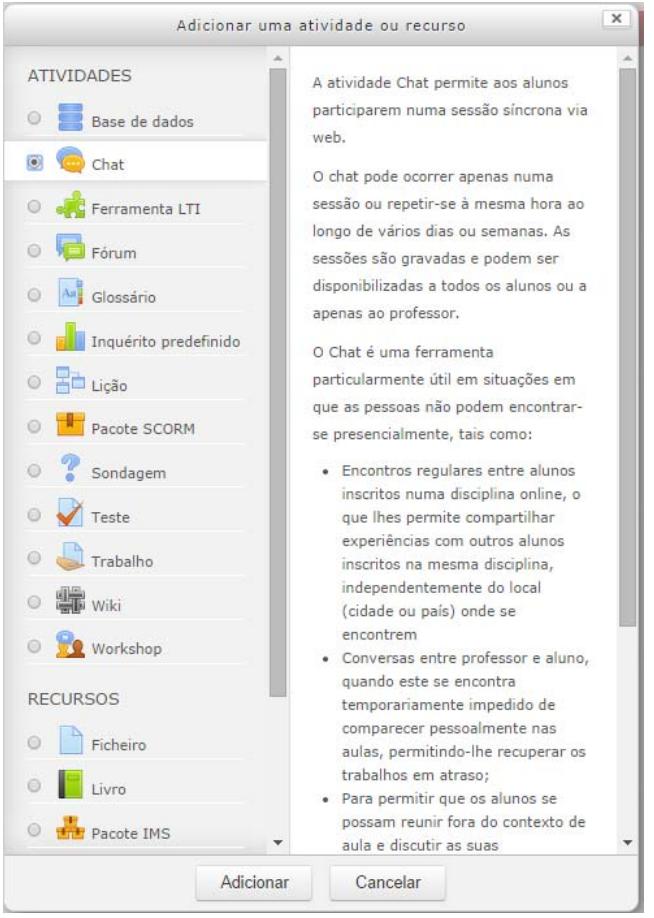

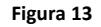

Ao selecionar uma das opções disponíveis, poderá consultar uma breve descrição no lado direito do menu. Sendo este manual um guia de iniciação, serão adiante detalhadas as opções mais relevantes.

#### 1) **Chat**

O Chat é uma atividade síncrona, em que os participantes da disciplina se encontram simultaneamente *on‐ line* para debater em tempo real um determinado assunto.

É possível criar salas privadas para grupos e disciplinas.

Para Criar uma sala de Chat siga os seguintes passos:

- a. Clique em "Adicionar uma atividade ou recurso" e no *pop‐up* escolha "Chat"
- b. Introduza o nome da sala e a descrição

c. Defina as opções em "**Sessões de Chat**" conforme pretendido:

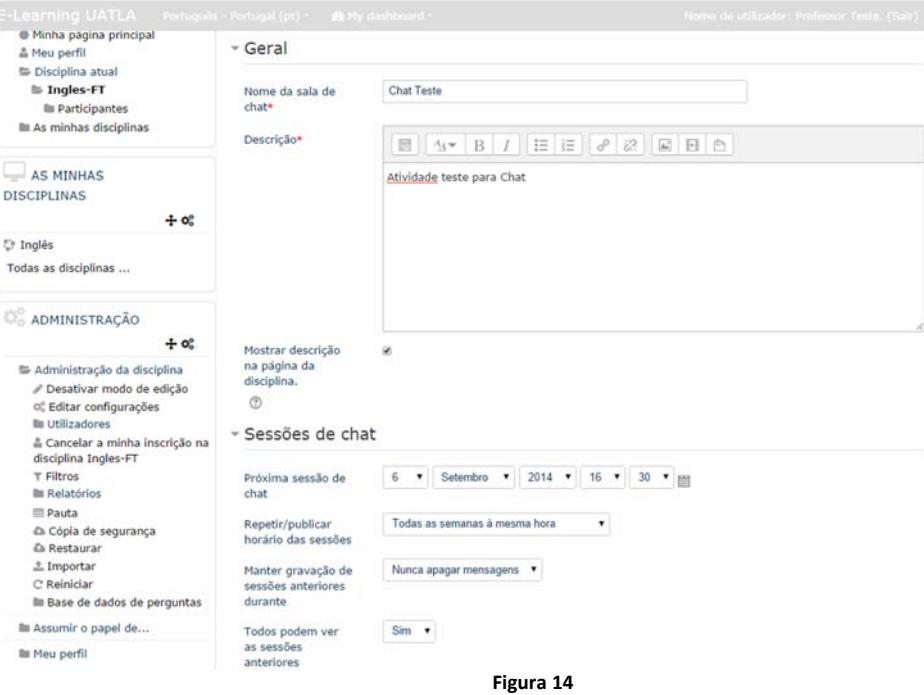

d. No final escolha uma das opções para "**Gravar Alterações**"

#### 2) **Fórum**

Um fórum corresponde a uma área de debate sobre determinado tópico. Assume‐se como uma ferramenta essencial de comunicação assíncrona e pode ser estruturado de várias formas.

Pode ser criado um fórum geral para a disciplina, ou para o debate de um assunto específico. Os alunos podem responder às mensagens já colocadas ou iniciar novos temas de discussão. As intervenções são acompanhadas pela foto do autor, se esta tiver sido inserida no perfil. O fórum permite ainda que sejam anexadas imagens e ficheiros para suportar o conteúdo das mensagens.

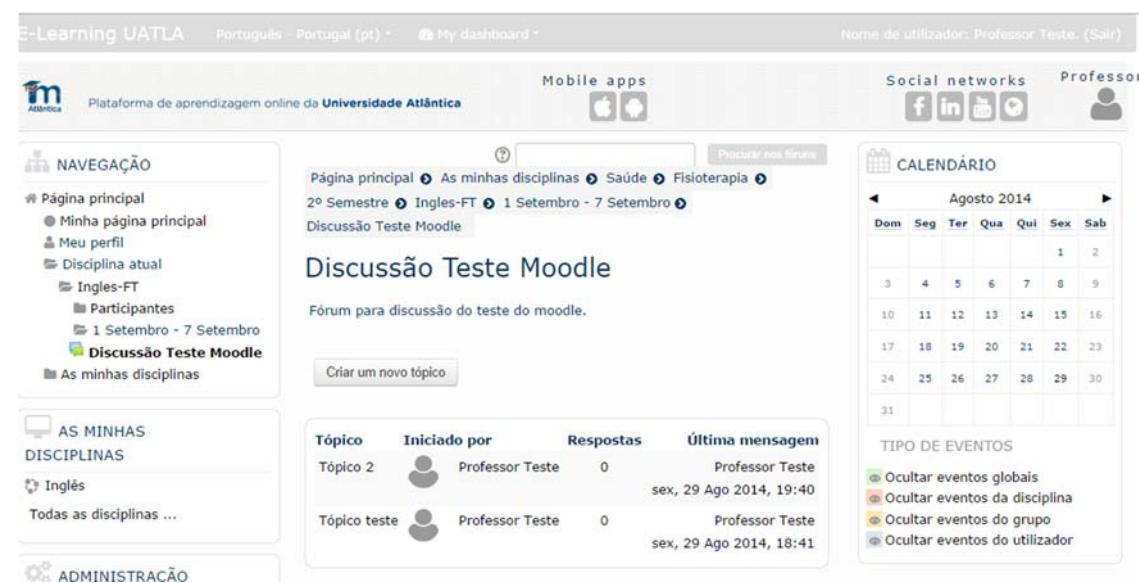

Na figura 15 apresenta‐se o exemplo de um fórum de discussão:

**Figura 15** 

Para criar um Fórum siga os seguintes passos:

a. Clique em "Adicionar uma atividade ou recurso" e no *pop‐up* escolha "Fórum"

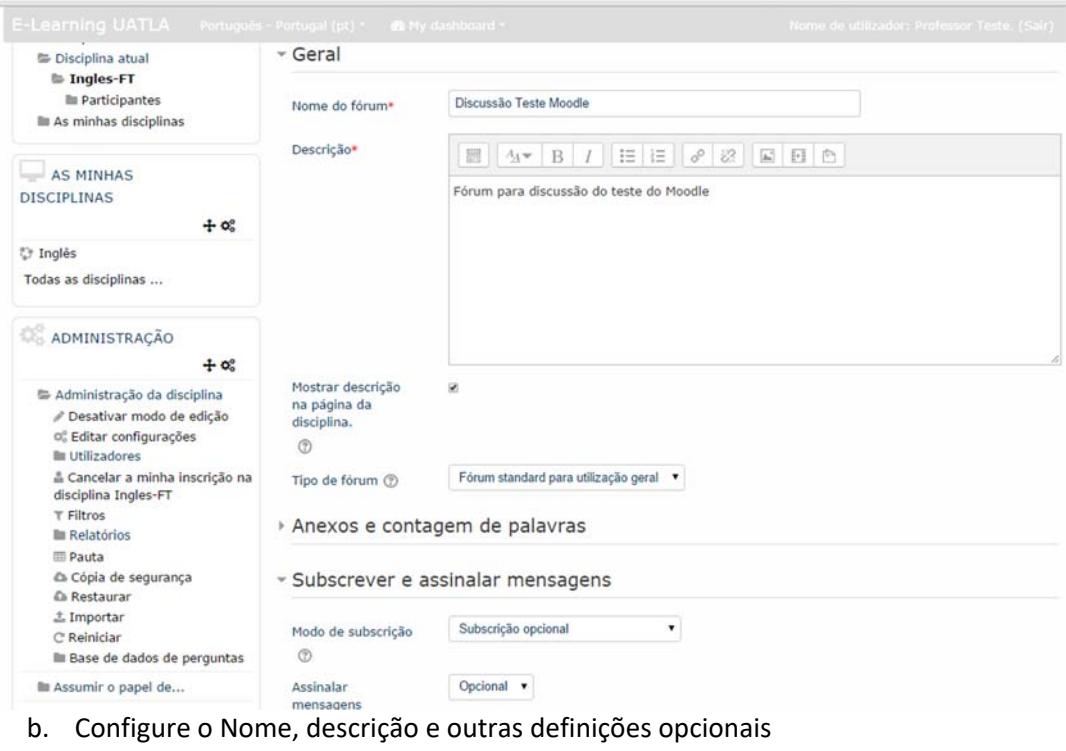

c. No final escolha uma das opções para "**Gravar Alterações**"

Depois de criado o Fórum, podem ser visualizadas as respostas dadas pelos alunos ao tema em discussão. Neste caso ainda não existem respostas, pois ainda não existiu qualquer interação.

**Figura 16** 

Para adicionar um novo tópico:

- a. Selecione o Fórum
	- 1 Setembro 7 Setembro
		- Discussão Teste Moodle

Fórum para discussão do teste do Moodle

**Figura 17** 

b. Clique em "*Criar um novo tópico*" Discussão Teste Moodle

Fórum para discussão do teste do Moodle

Criar um novo tópico

(Ainda não há tópicos de discussão neste fórum)

**Figura 18** 

c. Preencha os campos com o assunto e a mensagem, defina se deseja receber notificações de novas mensagens no tópico e anexe ficheiros, se necessário. Pode também optar por enviar de imediato uma notificação sobre o novo tópico aos participantes que tenham subscrito o fórum.

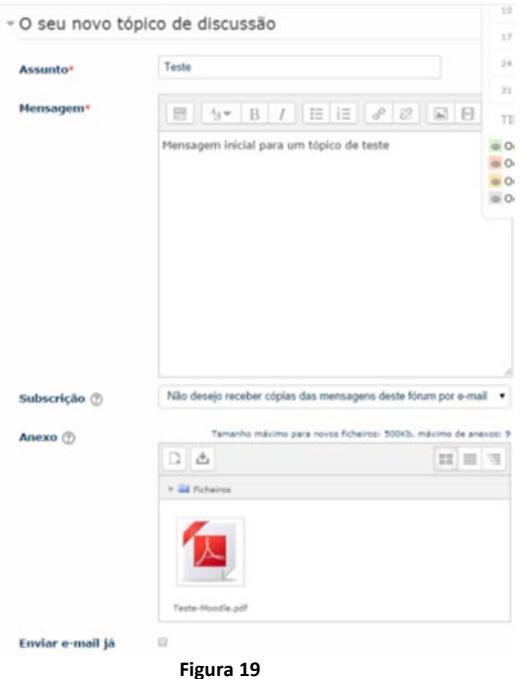

d. Quando finalizado, clique em "*Submeter ao fórum*"

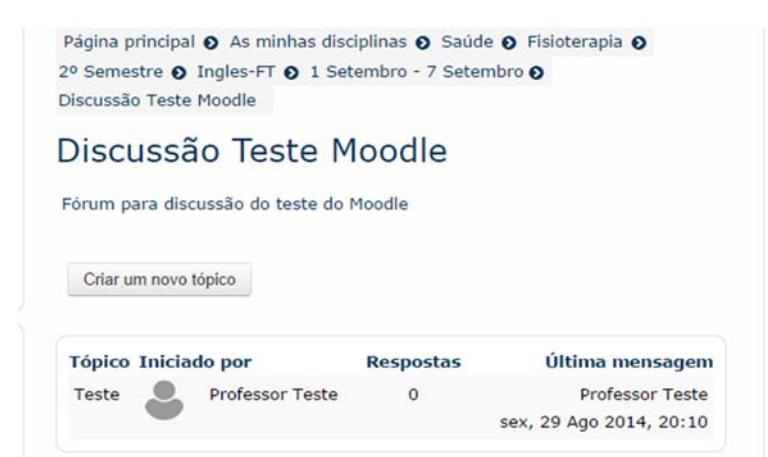

É em seguida apresentado o fórum com o novo tópico criado:

**Figura 20**

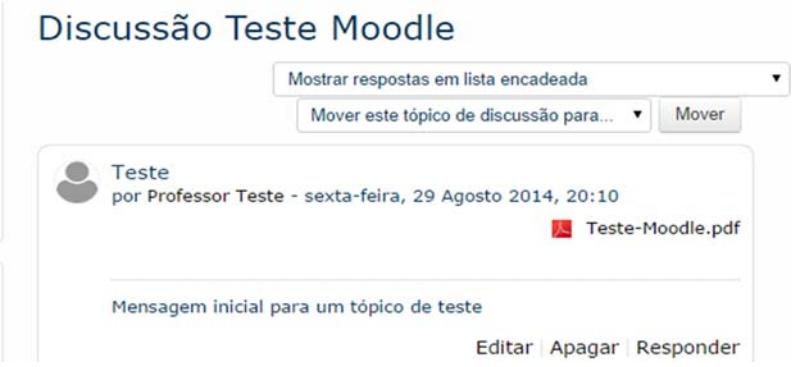

Para visualizar as mensagens em cada tópico, clique no título

**Figura 21** 

Poderá utilizar os *links* **Apagar** ou **Responder** para eliminar ou dar continuidade à discussão. Nas

respostas, o *link* **Separar** permite iniciar um novo tópico a partir da resposta selecionada.

#### 3) **Trabalho**

Esta ferramenta consiste na descrição de uma atividade a ser desenvolvida pelos alunos. O professor define o trabalho a realizar e no final os alunos podem, se o professor assim pretender, proceder ao envio do trabalho em formato digital através da plataforma. Poderá ser definido um intervalo temporal em que serão aceites os trabalhos.

Após a entrega o professor pode comentar e/ou atribuir uma avaliação para cada trabalho apresentado. Após a avaliação do professor, o Moodle poderá notificar o aluno por correio eletrónico que a nota se encontra disponível. Pode ainda ser permitida o reenvio de trabalhos para eventuais correções ou melhorias.

A atividade "Trabalho" pode assumir 2 formatos:

a. Submissão de Ficheiros – este formato permite aos alunos enviarem os seus trabalhos para a plataforma. Podem ser um ou vários ficheiros, em qualquer formato. No final o professor pode proceder à avaliação *on‐line* dos trabalhos.

Exemplo de entrega de trabalho através de submissão de ficheiros: Teste de Entrega de trabalho

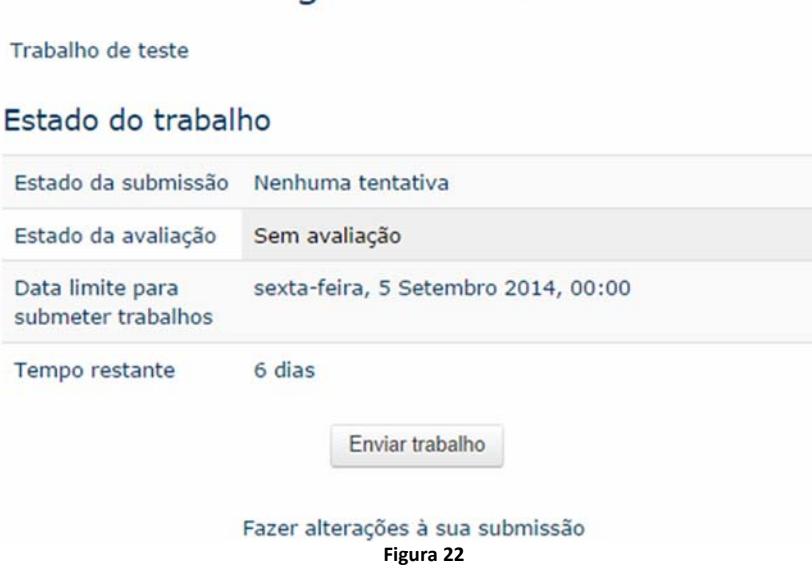

b. Texto *On‐Line* – Neste formato permite‐se aos alunos a resposta ao trabalho proposto utilizando texto, *tags*, HTML, imagens e gráficos, utilizando o editor de texto da plataforma.

Para criar uma Entrega de Trabalho, siga os seguintes passos:

a. Clique em "Adicionar uma atividade ou recurso" e no pop‐up escolha "Trabalho"

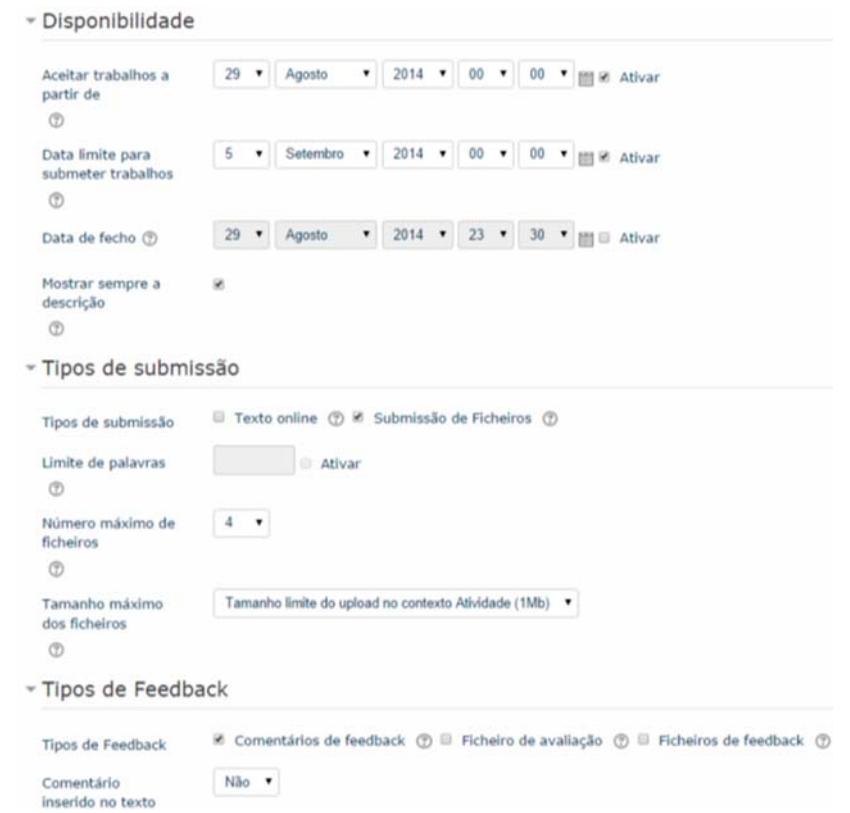

- b. Configure o Nome, descrição, tipo de submissão e outras definições opcionais **Figura 23**
- c. No final escolha uma das opções para "**Gravar Alterações**"

#### 4) **Teste**

Esta atividade permite desenhar questionários com questões de escolha múltipla, Verdadeiro ou Falso, respostas breves, etc. Os alunos podem realizar o teste várias vezes durante um certo espaço temporal e obtêm, se o professor assim definir, a correção automática. Uma das vantagens da utilização desta atividade é que o professor pode criar um repositório de perguntas e respetivas respostas, e posteriormente utilizar essas

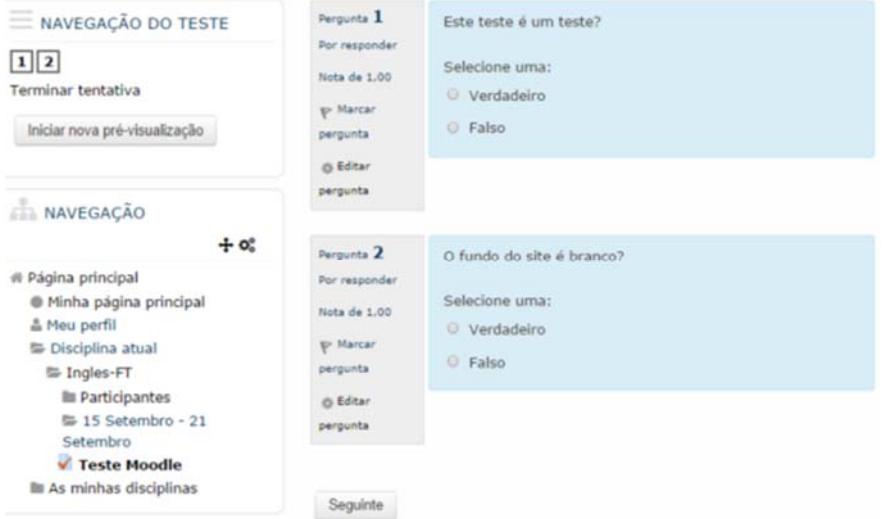

#### perguntas na geração de novas atividades deste tipo. A figura 24 mostra o exemplo de um teste

**Figura 24** 

Para criar um Teste, siga os seguintes passos:

- a. Clique em "Adicionar uma atividade ou recurso" e no pop‐up escolha "Teste"
- b. Defina o nome do Teste, o limite de tempo, datas de disponibilidade e outras opções

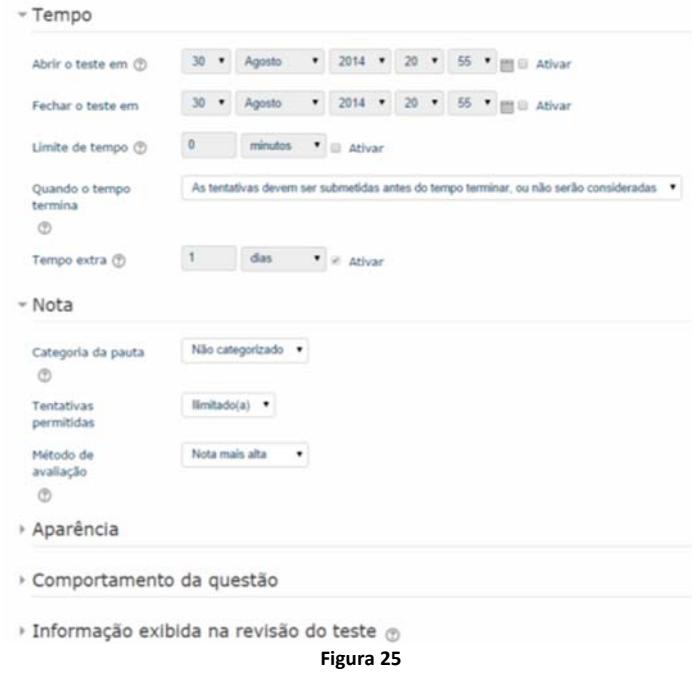

c. No final escolha uma das opções para "Gravar alterações"

Após criar o teste, é necessário inserir as questões que o vão constituir. Para isso escolha a opção "*Criar* 

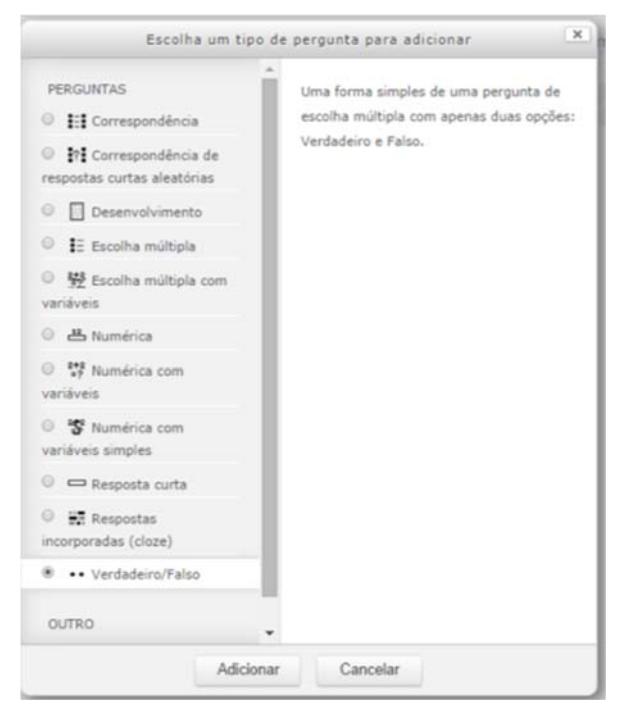

*pergunta*", escolhendo depois no menu seguinte o tipo de questão, por exemplo, Verdadeiro ou Falso.

**Figura 26** 

Após escolher o tipo de questão, serão apresentadas as opções para a configurar, como o nome, o texto da pergunta, a resposta correta e se se pretender, o Feedback a apresentar caso o aluno acerte ou erre a resposta ou um feedback geral que será apresentado a todos os alunos após a resposta. Cada tipo de questão tem diferentes parâmetros, que por norma são acompanhados de uma explicação.

Caso já existam perguntas anteriormente criadas, estas serão apresentadas no lado direito do espaço de

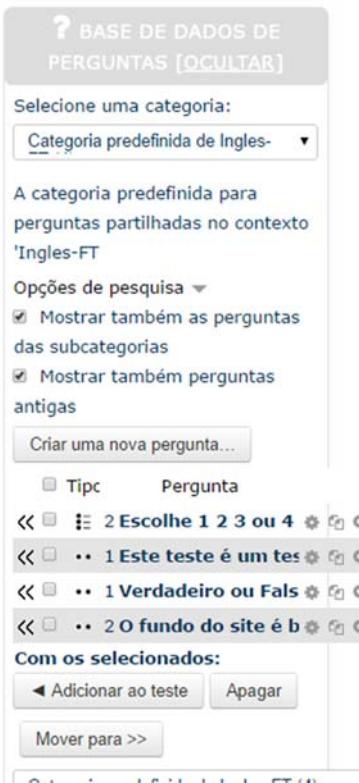

trabalho, e podem ser adicionadas ao teste a ser editado.

**Figura 27**

Atribua as respectivas cotações, e grave as alterações.

## **Configurar Pauta de Avaliação Continua**

 O objetivo de configurar uma pauta no moodle para uma UC é o aluno poder consultar de forma privada as notas que lhe são atribuídas em cada uma das componentes da nota.

O exemplo que vamos utilizar será constituído por 3 momentos: Um Teste (60%), Um trabalho (30%) e um Miniteste (10%)

- 1. Configurar a Pauta:
	- a) Na página da UC, no menu da esquerda "Administração" aceda a "Configurar a Pauta"

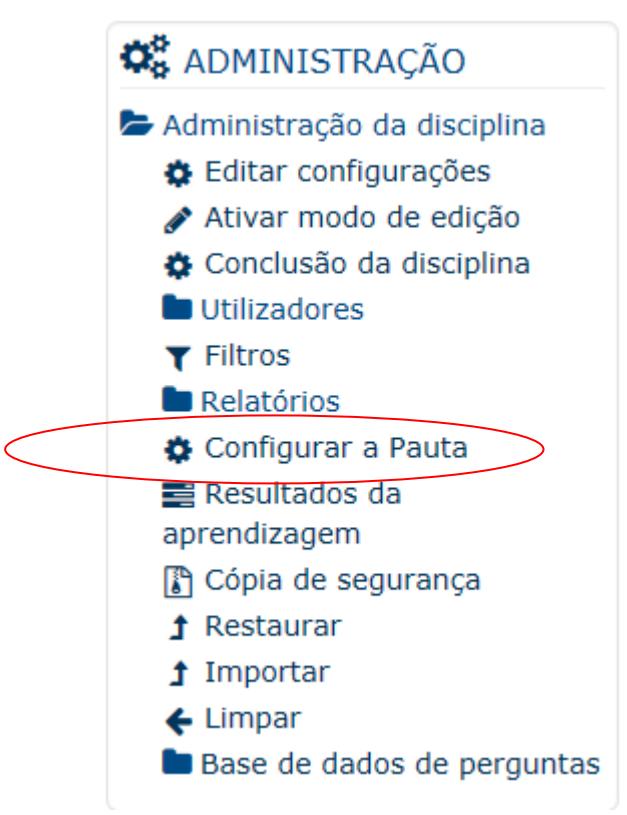

b) Abre o separador "Configuração" na linha de cima (a linha de baixo são sub‐opções da opção de cima). Deve "Adicionar Item de avaliação"

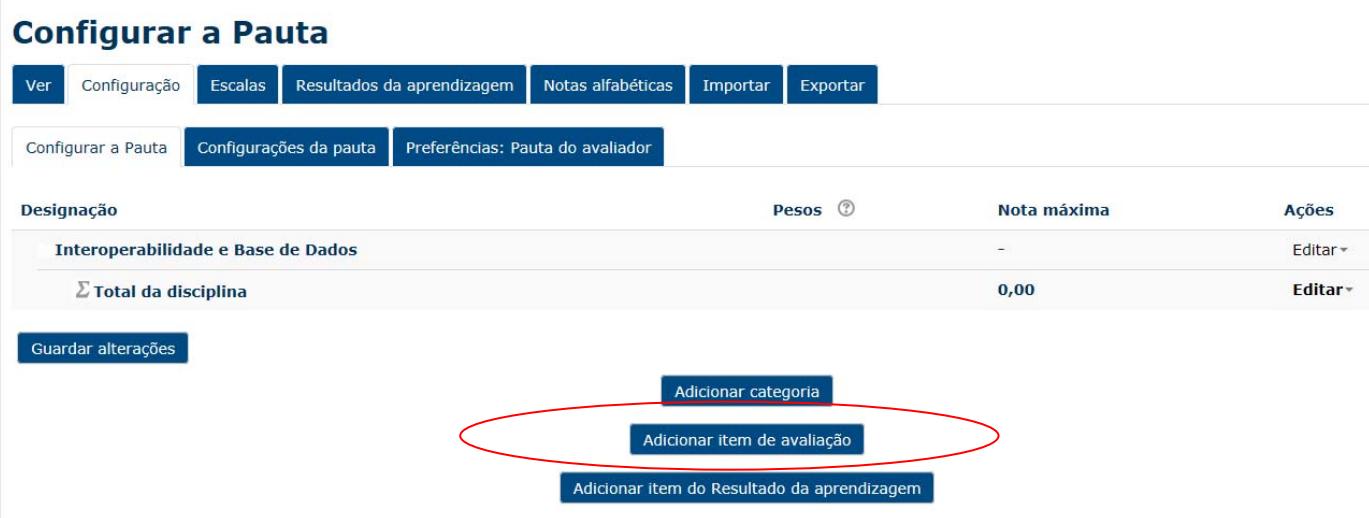

c) Deve adicionar tantos ITEMS como os constantes da pauta. No caso do exemplo são três. Note que neste caso o peso de 60% é meramente indicativo. GUARDE AS ALTERAÇÕES para cada ITEM.

## Novo item de avaliação

## - Item de avaliação

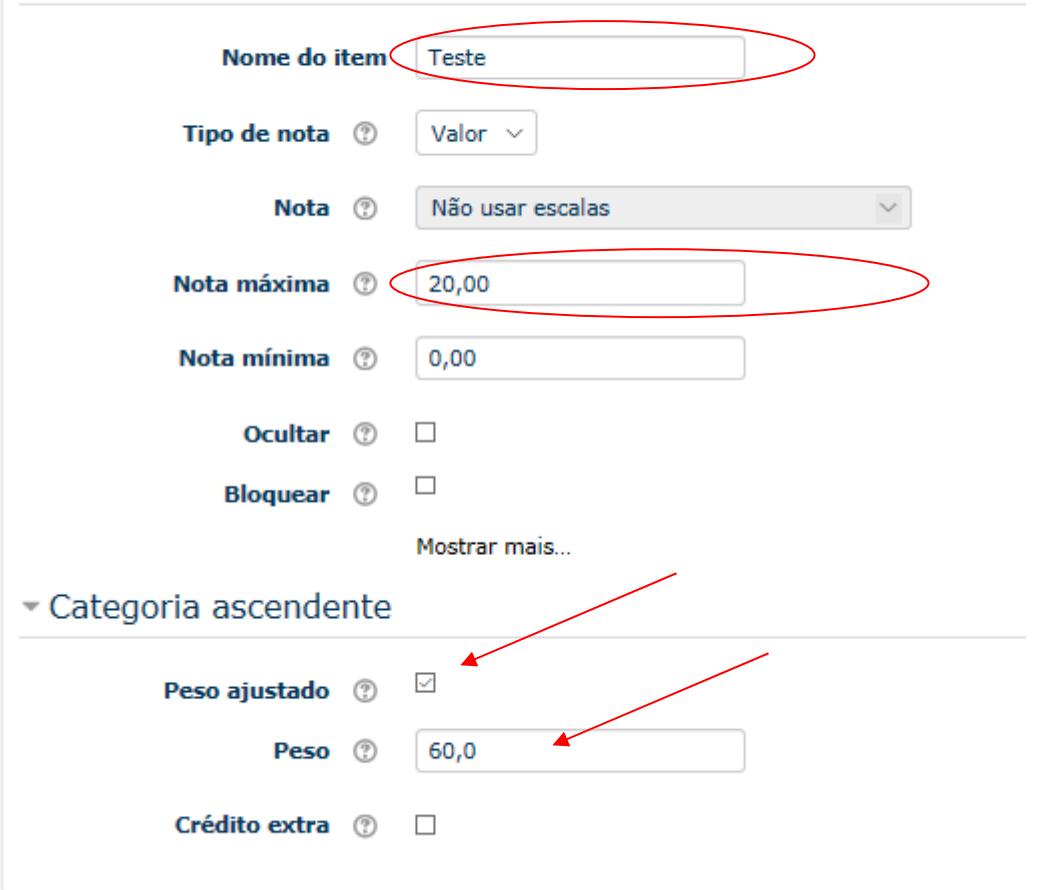

d) No final, a configuração de pauta deve ter todos os items. Pode alterar a ordem de apresentação dos items. Vamos EDITAR a FORMA DE CALCULO na opção "Editar" na linha do Total.

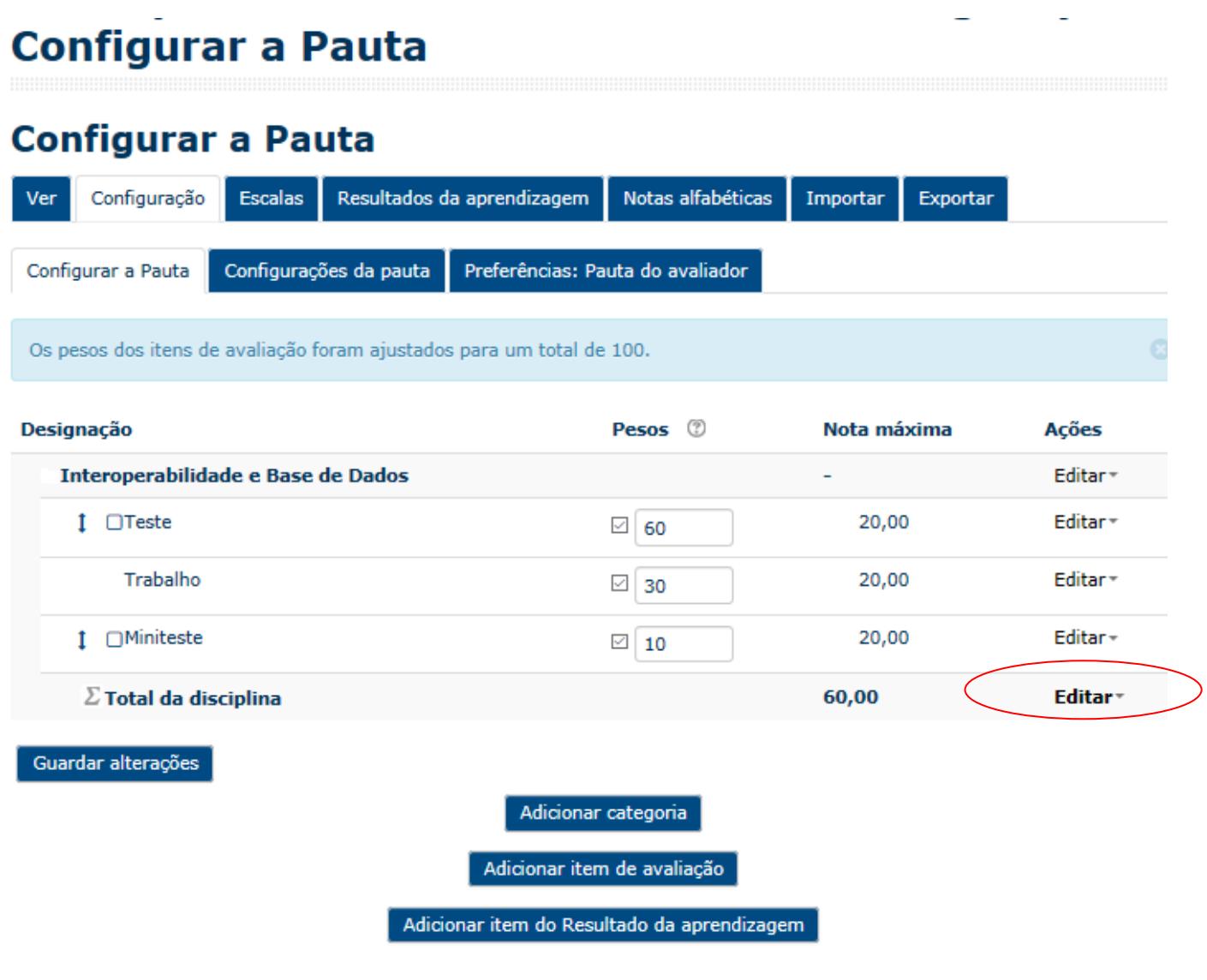

e) "Editar Cálculo" (deve aceitar a opção de sair da página se tudo estiver guardado). Numere os momentos de avaliação e prima "Adicionar números de ID", assim está a identificar cada parcela.

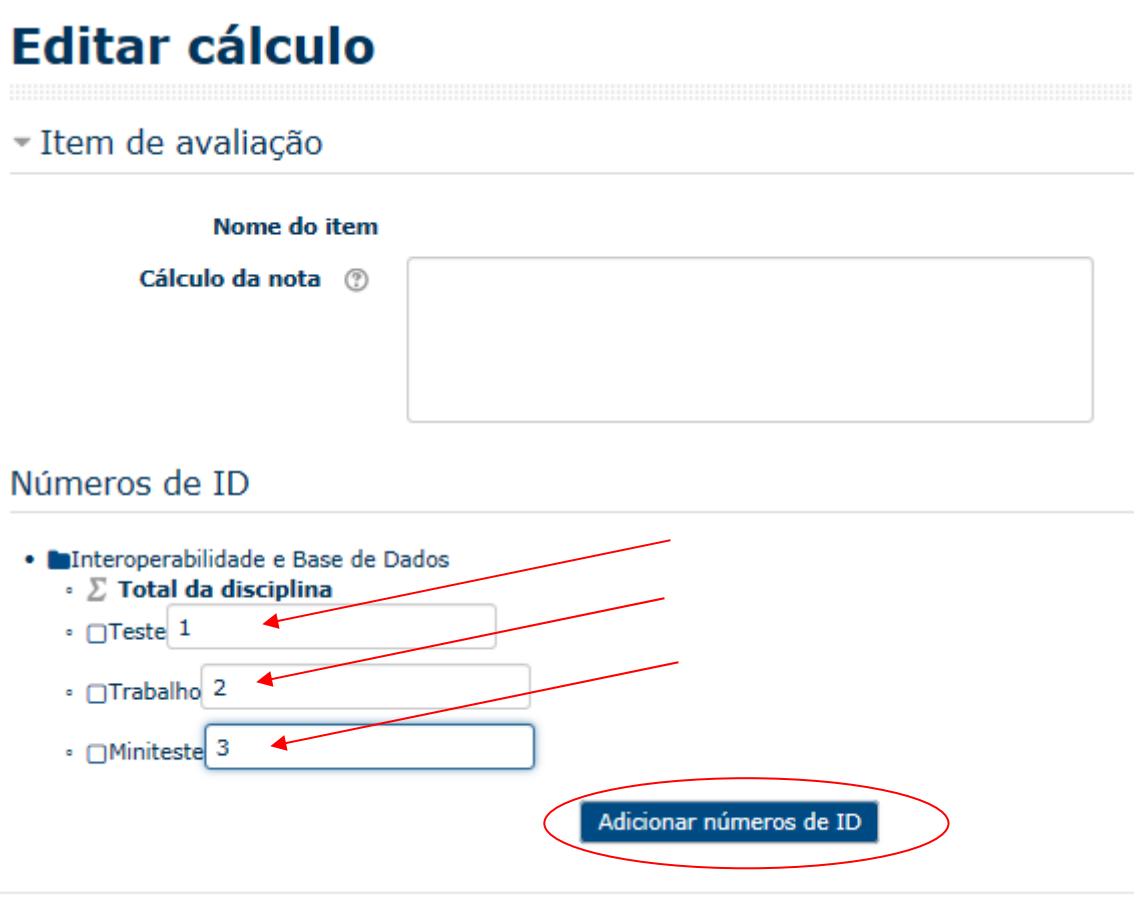

- f) Editar a Fórmula: =SUM([[1]]\*0,6;[[2]]\*0,3;[[3]]\*0,1) Atenção: os números decimais têm de ter virgula e os Ids têm de estar devidamente identificados com [[1]]. GUARDAR ALTERAÇÕES.
- Item de avaliação

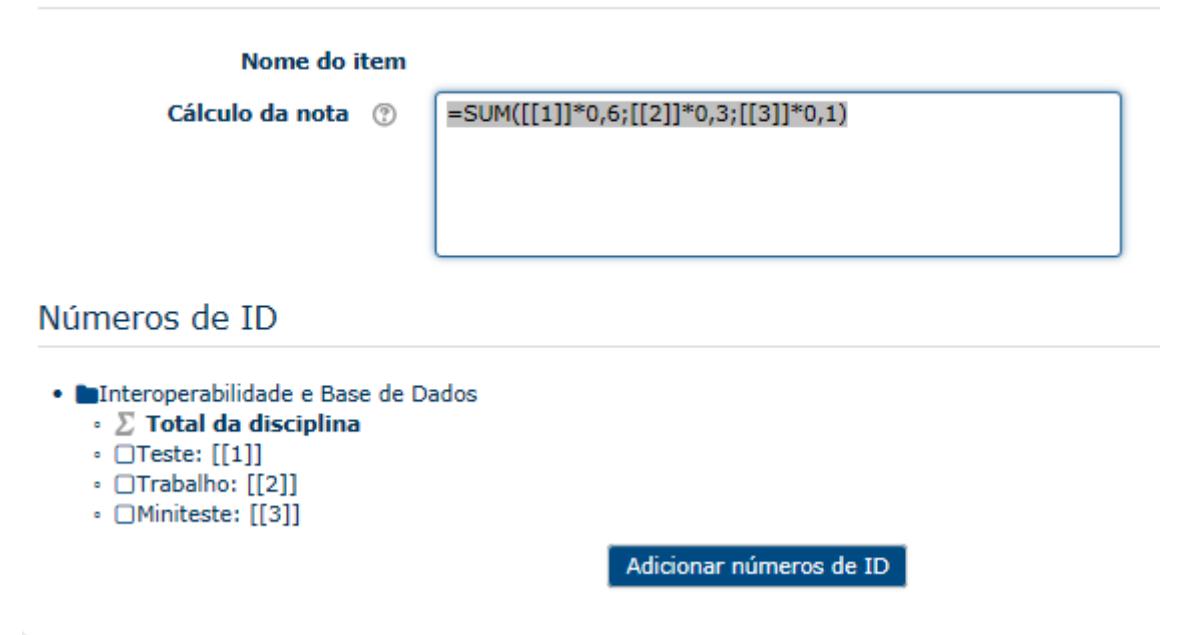

- 2. Atribuir Notas:
	- a) Ver Pauta do avaliador para editar as notas do teste e GUARDAR.

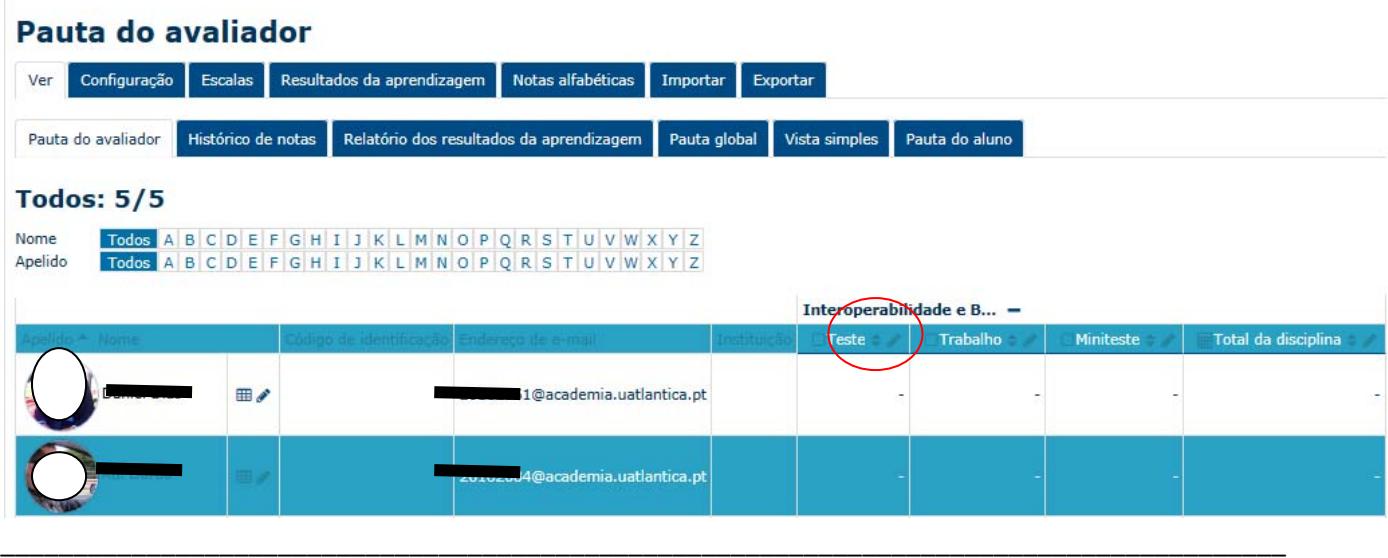

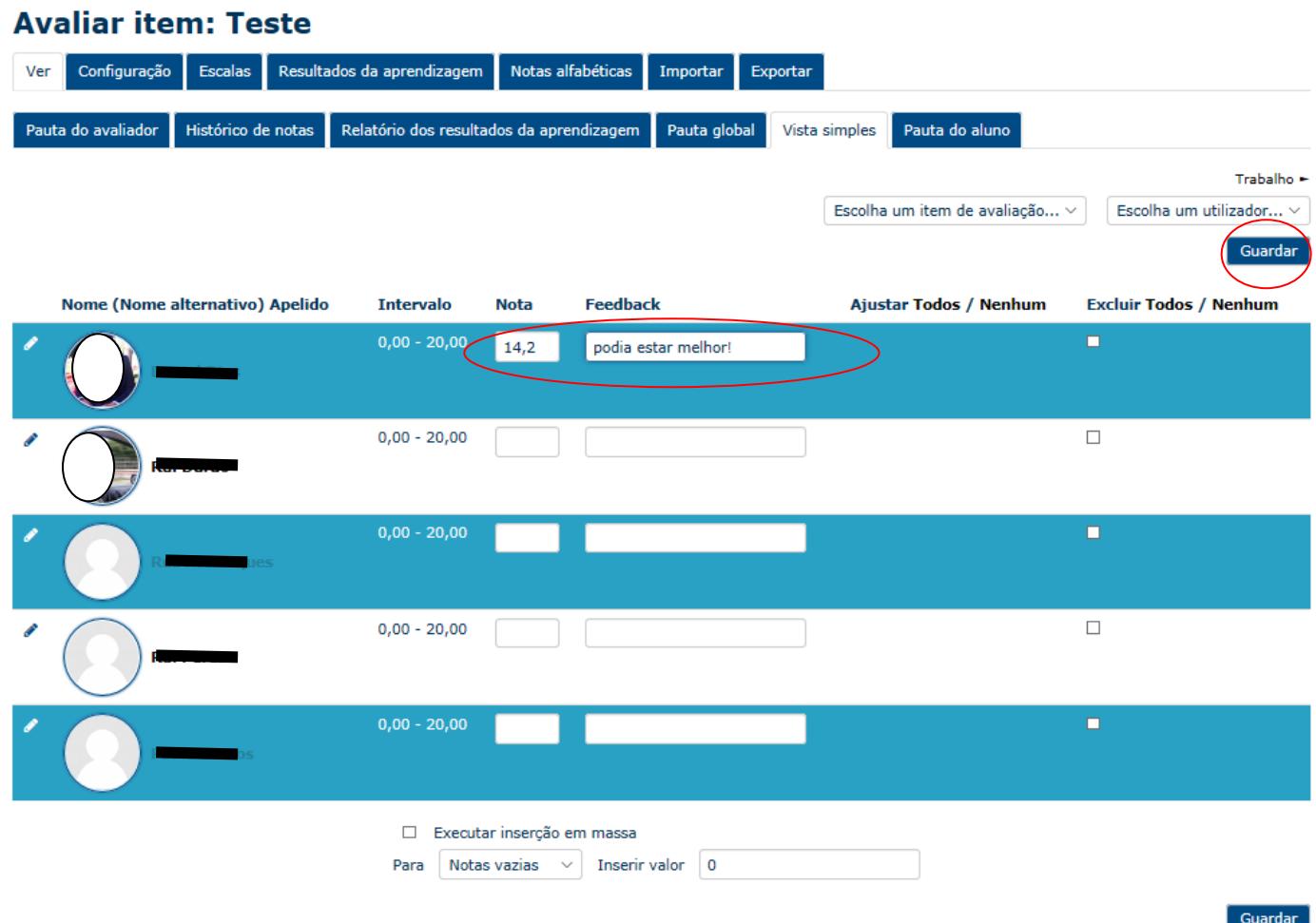

b) Voltando à pauta do avaliador verifica que a nota final está pesada.

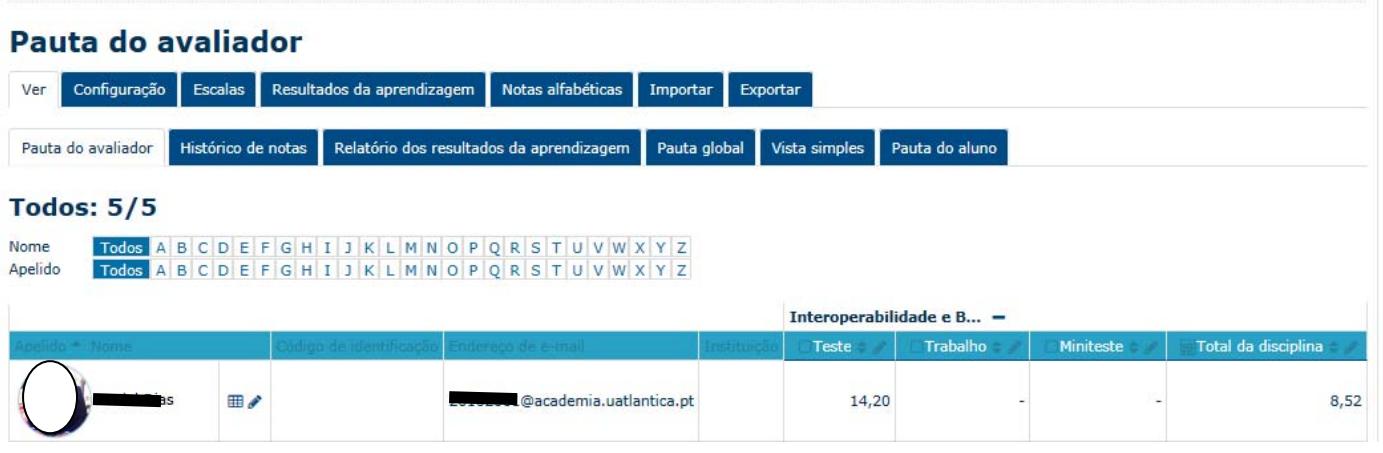

c) Pode considerar qualquer atividade como Entrega de trabalho, Teste ou fórum para a ponderação da nota final.